# スマホ(Android)でアプリのインストール/削除の方法

(出展:<https://mag.app-liv.jp/archive/125373/>より、一部修正)

### Ⅰ. アプリのインストール方法 1.『Google Play ストア』を開く ①『Google Play ストア』はほぼ全ての Android 端末にプリインストール(初期状態で用意) されており、基本的にアンインストールはできません。スマホ内のどこかにある。 『Google Play ストア』のアイコン。 10月18日金曜日 | ● 18 °C ホーム画面で見つからない場合は、 アプリ一覧から探す。 LINE V Chrome Play  $Z \vdash$ ... フォト LINE Twitter 18

カレン

**TO** 

カメラ

Home

 $\mathsf{G}$ 

マップ

 $\mathbf{F}$ 

YouTube

 $\overline{O}$ 

設定

G

電卓

10

通知ログ

0.

②アプリを探す 『Google Play ストア』を開いて、ダウンロードする アプリを探す。

③欲しいアプリが特に決まっていない場合は 「おすすめから探す」、 決まっている場合は「検索して探す」を参考にするとよい。

## 検索は、アプリ名でなくても「天気予報」などジャンル名でも OK。

④インストールするアプリが決定したら、そのアプリを選択し、専用ページに移動する。

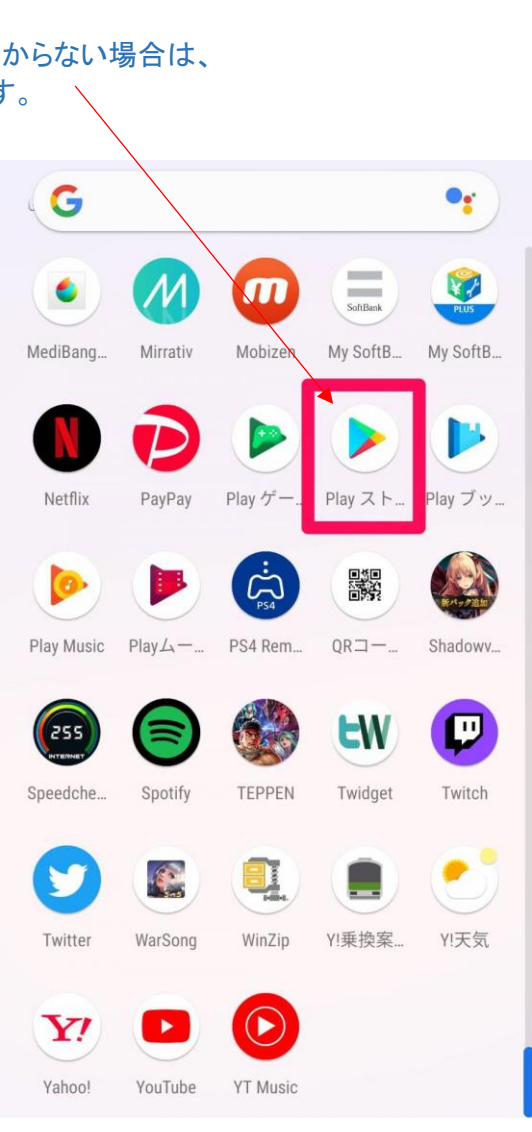

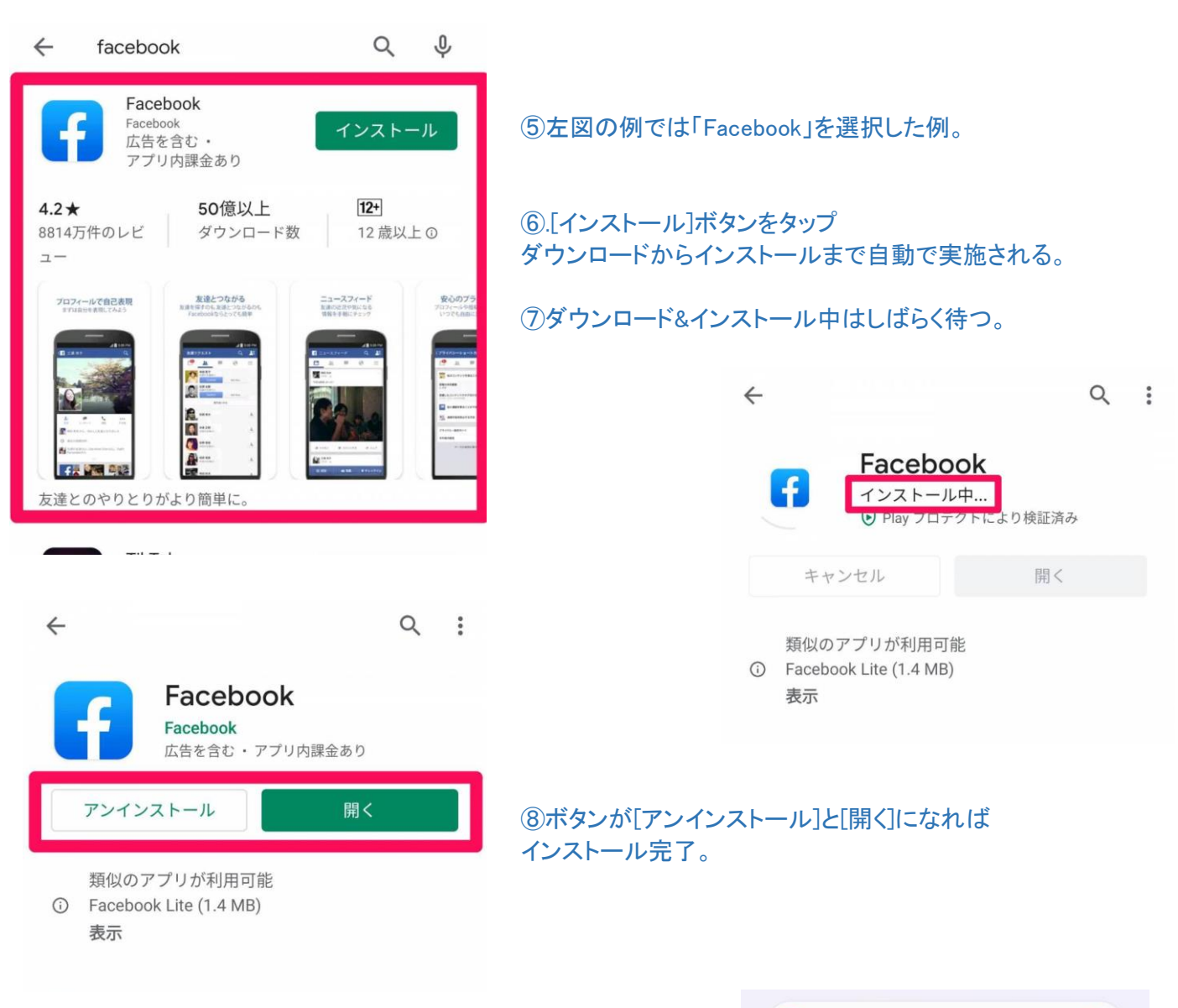

#### ⑨アプリ一覧画面にもアプリアイコンが追加されている。

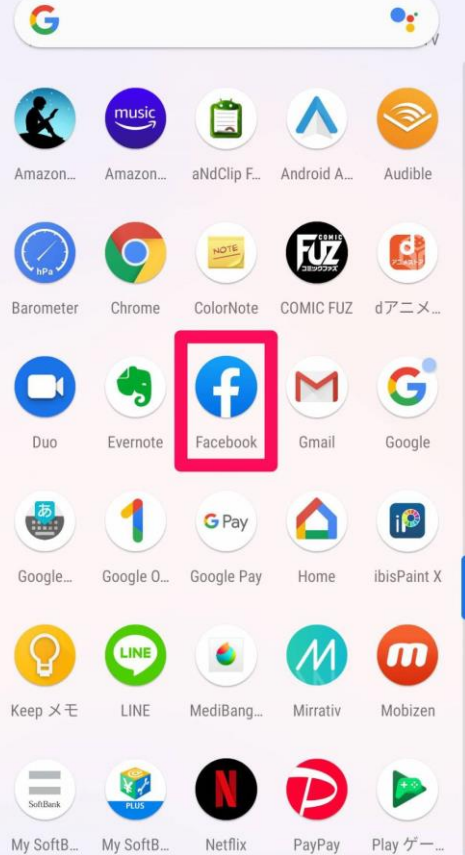

### Ⅱ. アプリのアンインストール(削除)方法

1.ホーム画面から削除する方法(1)

①ホーム画面でアンインストールするアプリアイコンを長押し。

10月21日月曜日 | ● 20 °C ②「アンインストール」までアプリアイコンをドラッグする。 10 V 砂 LINE TINE フォト 6 A  $\sqrt{21}$ G M 電車 R O  $\bullet$ カメラ 通知ロク  $\left($ 820 e  $\overline{G}$  $\bullet_{\mathbf{f}}$ 

回 アンインストール X 削除 10月21日月曜日 20 °C F  $\bullet$ V Chrome G M Gmail **63 E**  $\infty$ **O**  $\bullet$ 折返す 通知日久  $\mathbf \Theta$  $\begin{picture}(130,10) \put(0,0){\line(1,0){10}} \put(15,0){\line(1,0){10}} \put(15,0){\line(1,0){10}} \put(15,0){\line(1,0){10}} \put(15,0){\line(1,0){10}} \put(15,0){\line(1,0){10}} \put(15,0){\line(1,0){10}} \put(15,0){\line(1,0){10}} \put(15,0){\line(1,0){10}} \put(15,0){\line(1,0){10}} \put(15,0){\line(1,0){10}} \put(15,0){\line($ **O** G  $\bullet_{\mathbf{f}}$ 

③確認画面が出るので、 [OK]をタップ。

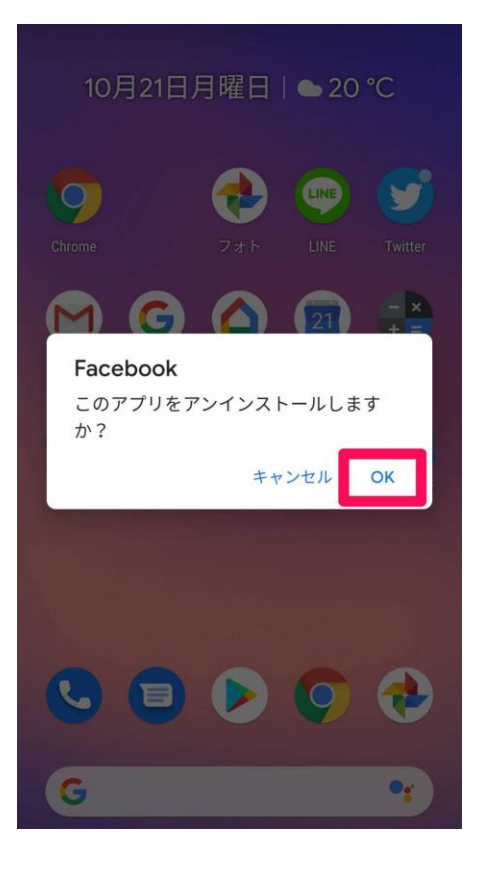

10月21日月曜日 | ● 20 °C

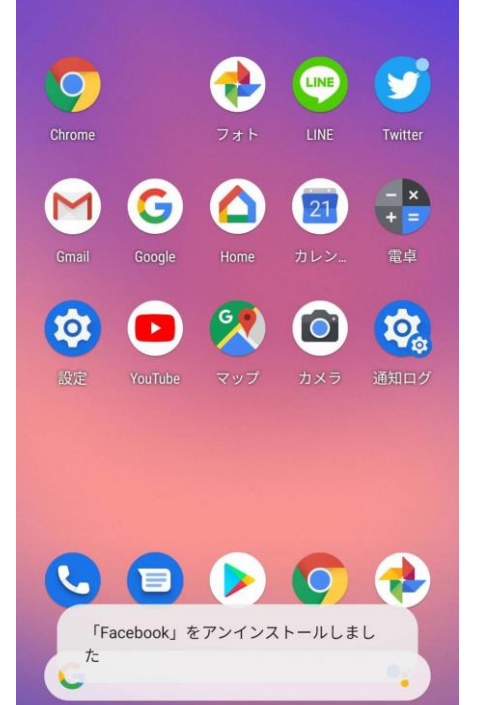

④アンインストール完了。

# 2.ホーム画面から削除する方法(2)

①ホーム画面でアンインストールするアプリアイコンを長押し。

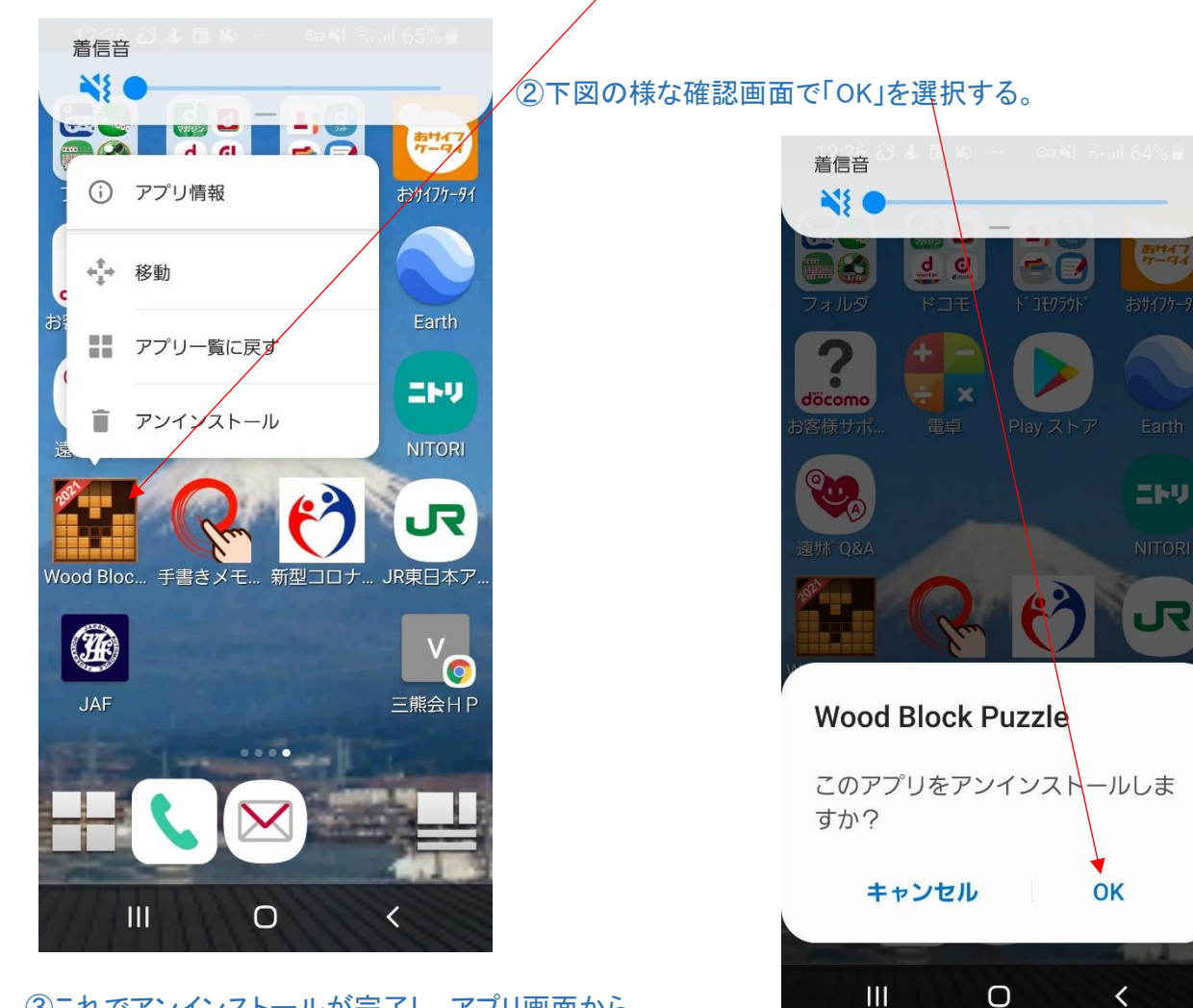

③これでアンインストールが完了し、アプリ画面から 削除される。

# 3.『Google Play ストア』から削除する方法

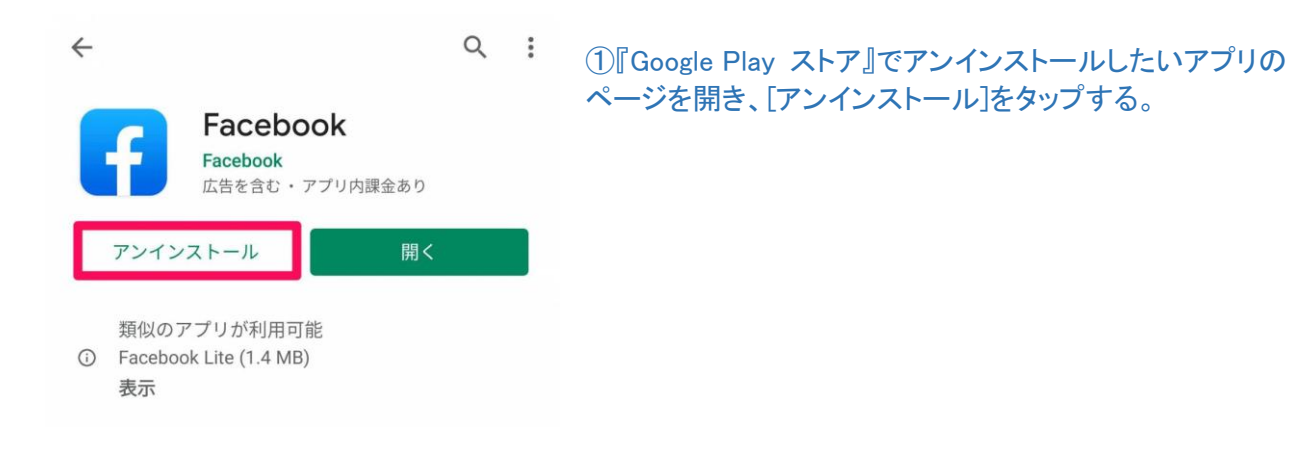